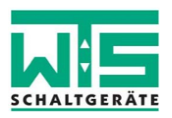

# **Installation WTS-Reader**

## **1.1 Installation der Software**

#### **Systemvoraussetzungen:**

Prozessor 1GHz oder besser, Windows 7 und neuer, 2 GB RAM oder mehr, USB 2.0 oder höher

• Starten Sie die Installationsroutine mit einem Doppelklick auf die Datei "setup.exe".

DotNetFX40Client **De** Driver Installation Tool WindowsInstaller3\_1 setup.exe  $\blacktriangleleft$ Setup\_Reader.msi

• Hinweis: "Microsoft .NET Framework 4 Client Profile (x86 und x64)" wird vom WTS-Reader benötigt. Um dieses zu installieren klicken sie bitte im darauf folgenden Fenster auf *"Ich stimme zu".*

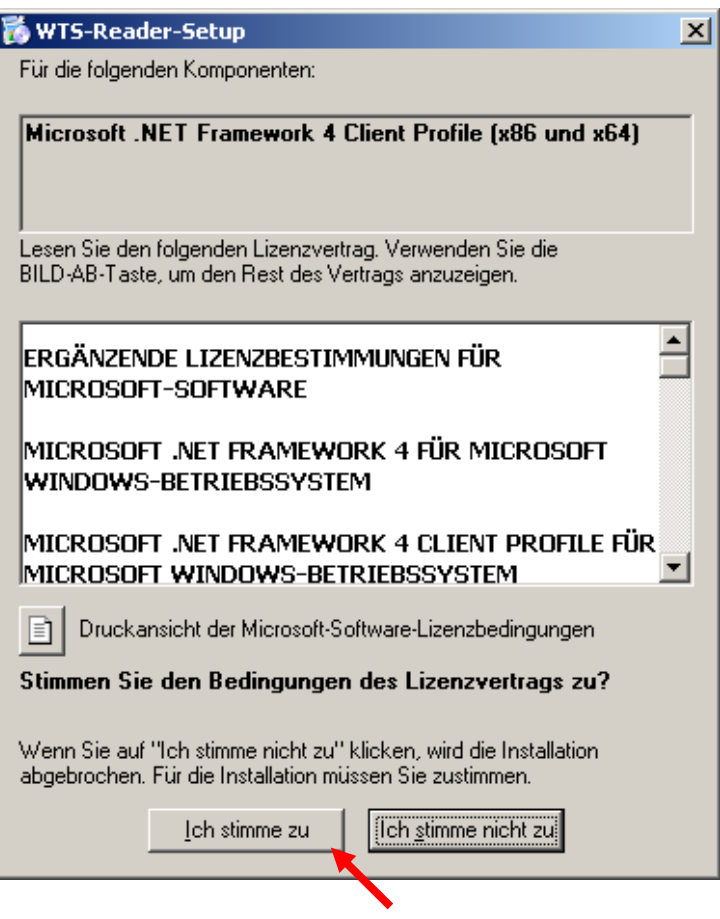

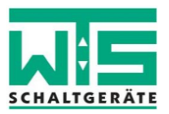

- Bestätigen sie die möglicherweise erscheinende Meldung zur "*Benutzerkontensteuerung"* mit *" Ja".*
- Im nun folgenden Fenster bestätigen sie bitte die Installation des "WTS-Readers" mit *"Weiter".*

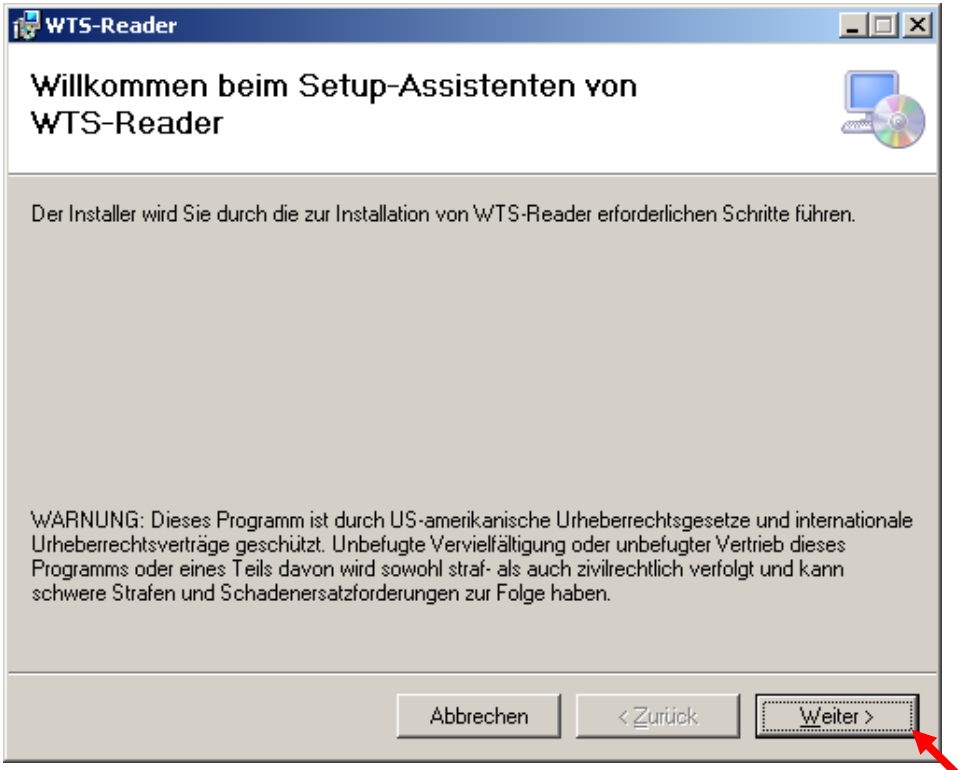

 Wählen sie nun aus ob das Programm für alle oder nur den aktuellen Benutzer installiert werden soll und bestätigen mit Klick auf "Weiter".

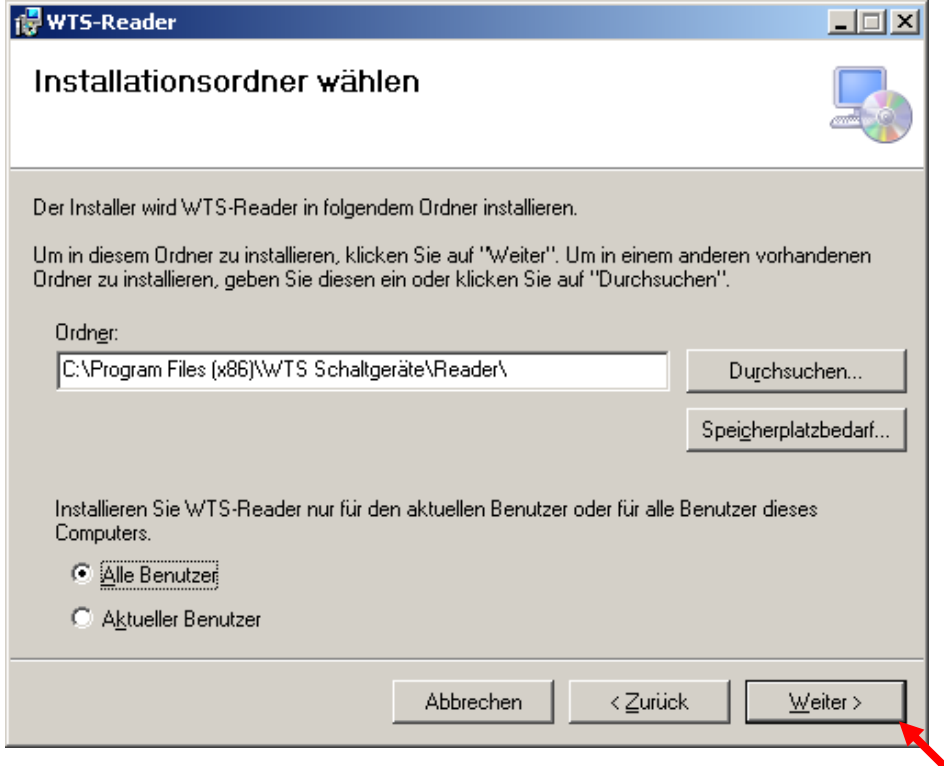

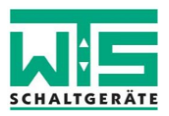

**•** Klicken sie zur Bestätigung der Installation bitte auf "Weiter".

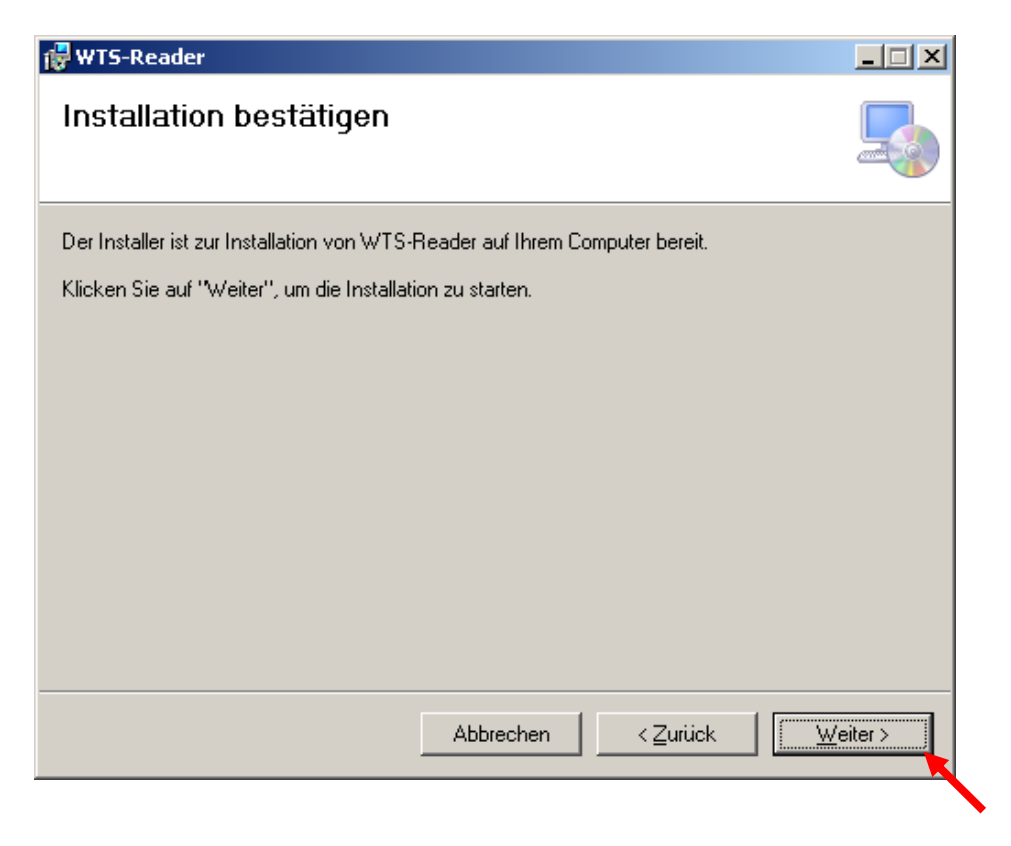

- **Bestätigen sie die möglicherweise erscheinende Meldung zur "Benutzerkontensteuerung"** mit *" Ja".*
- Zum Abschluss klicken sie bitte auf *"Schließen"*.

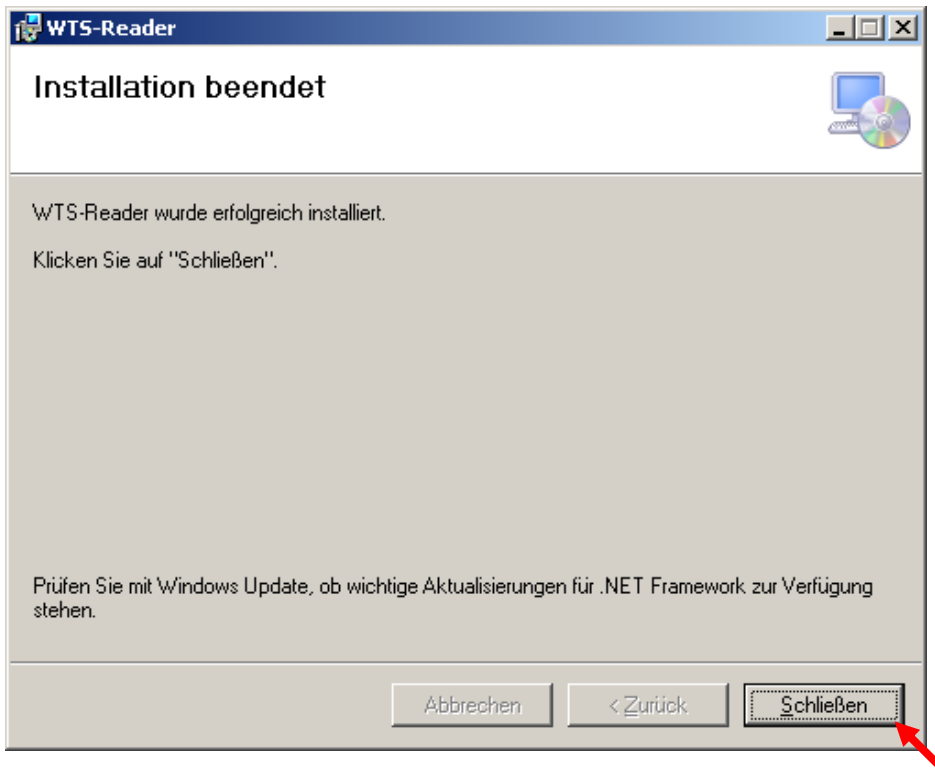

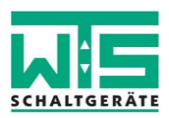

# **1.2**

### **Installation des Gerätetreibers**

**Systemvoraussetzungen:**

Prozessor 1GHz oder besser, Windows 7 und neuer, 2 GB RAM oder mehr, USB 2.0 oder höher

- Doppelklicken sie bitte auf den Ordner *"Driver Installation Tool".*
- DotNetFX40Client **D** Driver Installation Tool WindowsInstaller3 1 setup.exe Setup Reader.msi
	- Zur Installation des Gerätetreibers ist es erforderlich zu wissen ob eine 32-Bit- oder eine 64-Bit Version von Windows installiert ist.

Gehen Sie wie folgt vor wenn auf dem Computer Windows 11 ausgeführt wird: eine 32-Bit- oder eine 64-Bit-Version von Windows ausgeführt wird:

- 1. Öffnen Sie "System", indem Sie mit der rechten Maustaste auf die Schaltfläche Start  $\boxplus$ klicken und dann mit der linken Maustaste auf System klicken.
- 2. Rechts unter Gerätespezifikationen können Sie den Systemtyp ablesen.

Gehen Sie wie folgt vor wenn auf dem Computer Windows 10 ausgeführt wird: eine 32-Bit- oder eine 64-Bit-Version von Windows ausgeführt wird:

- 3. Öffnen Sie "System", indem Sie mit der rechten Maustaste auf die Schaltfläche Start  $\boxplus$ klicken und dann mit der linken Maustaste auf System klicken.
- 4. Rechts unter Gerätespezifikationen können Sie den Systemtyp ablesen.

Gehen Sie wie folgt vor, um herauszufinden, ob auf Ihrem Computer unter Windows 7 oder Windows Vista eine 32-Bit- oder eine 64-Bit-Version von Windows ausgeführt wird:

- 1. Öffnen Sie "System", indem Sie auf die Schaltfläche Start klicken, mit der rechten Maustaste auf Computer klicken und dann auf Eigenschaften klicken.
- 2. Unter System können Sie den Systemtyp ablesen.

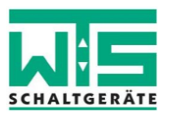

 Doppelklicken sie, wenn sie ermittelt haben welche Windows-Version auf Ihrem Rechner installiert ist, entweder auf "x86" für eine 32-Bit-Version oder auf "x64" für eine 64-Bit-Version.

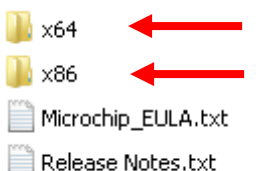

Doppelklicken sie nun auf die Datei *"MCP2200DriverInstallationTool.exe"*.

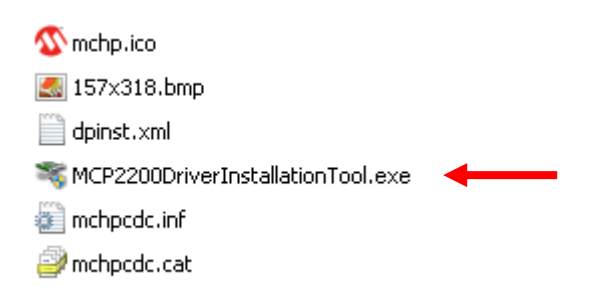

- Bestätigen sie die möglicherweise erscheinende Meldung zur "*Benutzerkontensteuerung"* mit *" Ja".*
- Klicken sie im folgenden Fenster auf "Weiter".

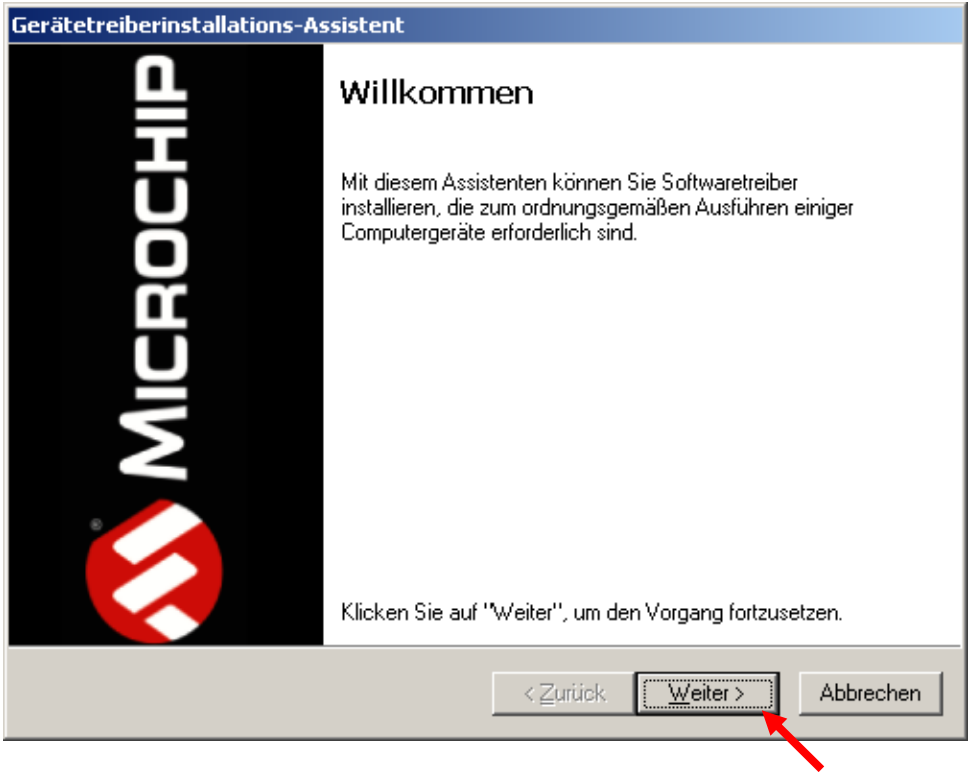

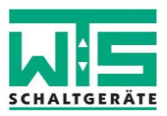

 Klicken sie im darauf folgenden Fenster auf *"I accept"* und dann auf *"Weiter"* um die Installation des Gerätetreibers zu starten.

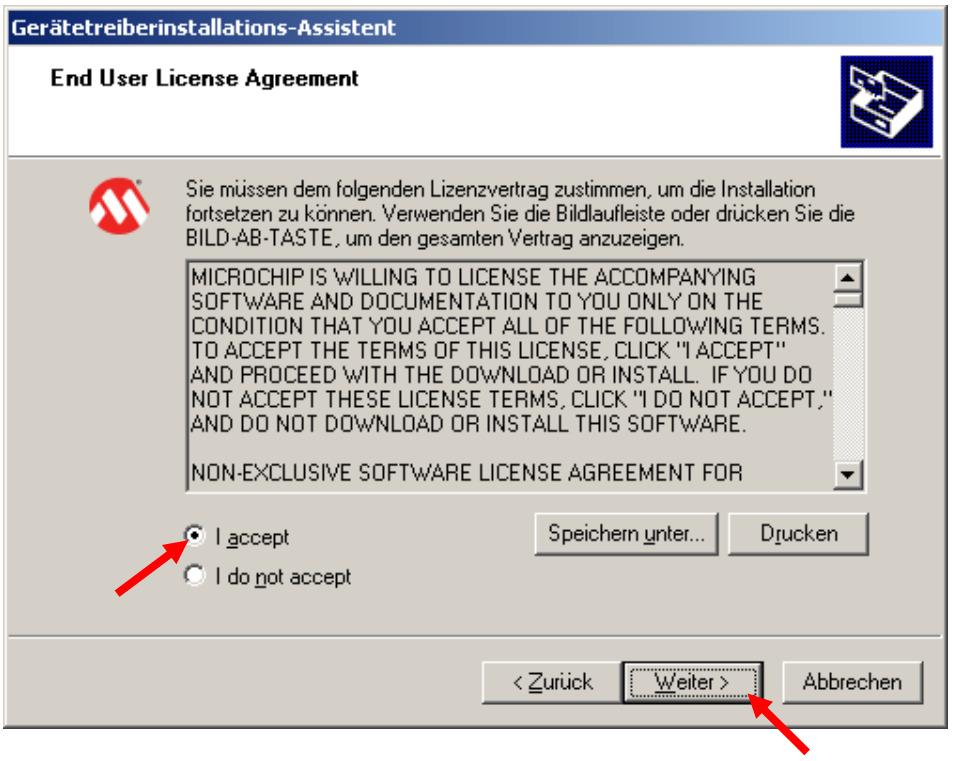

 $\bullet$  Zum Abschluss klicken sie auf "Fertig stellen".

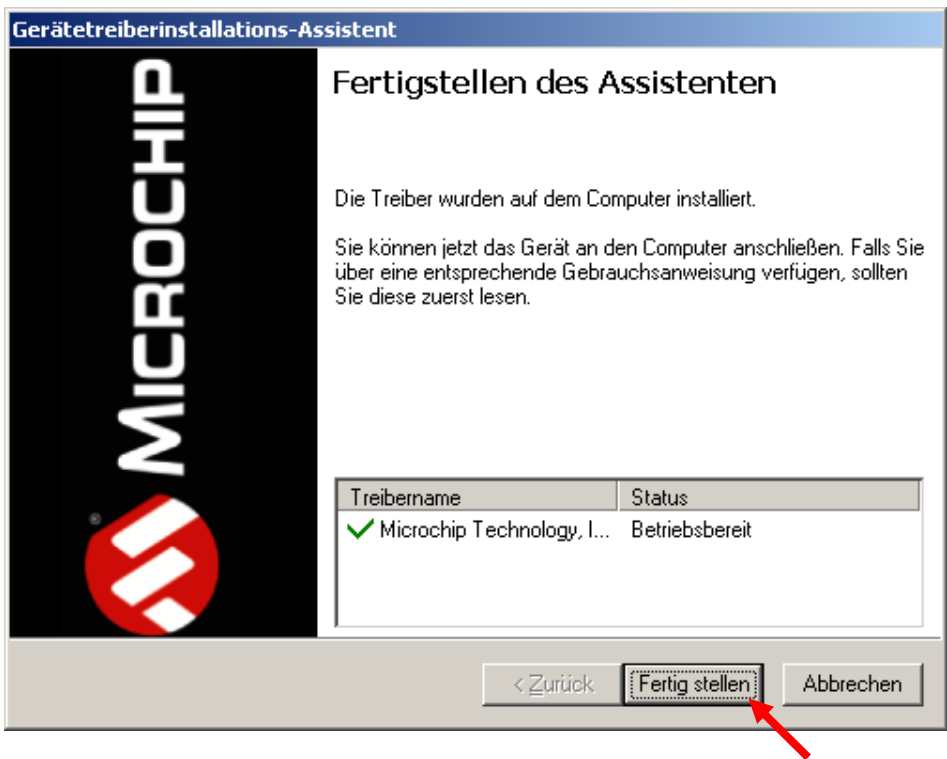